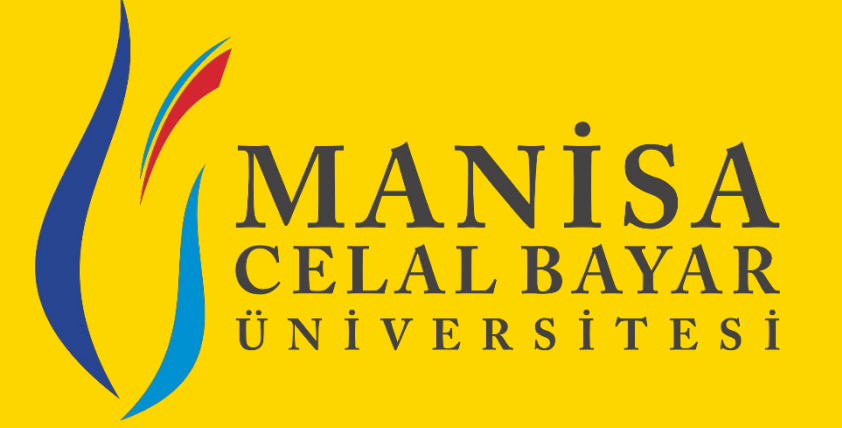

# **İSTİHDAM VE KARİYER KOORDİNATÖRLÜĞÜ İŞLETMEDE MESLEKİ EĞİTİM BİRİ[M](mailto:isyeriegitimi@cbu.edu.tr)İ** «Sistem Kullanımı – Koor

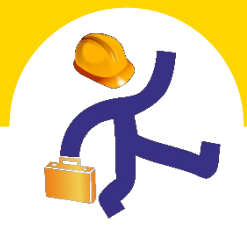

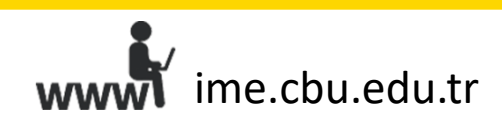

### **«Firma Yönetimi» Sekmesiyle Yapılabilecekİşlemler**

**UBS > İŞLETMEDE MESLEKİEĞİTİM > FirmaYönetimi**

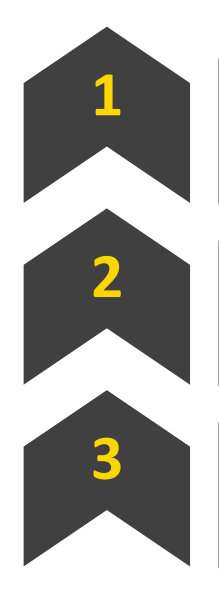

**Yeni firma kaydı oluşturabilirsiniz. 1**

**Firmaların bilgilerini güncelleyebilirsiniz.**

Filtreleme seçeneklerini kullanarak, sistemde **tüm firmalara ulaşabilirsiniz.**

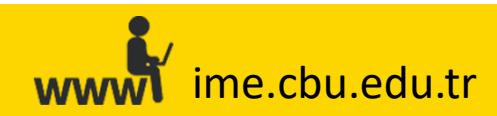

### **Firma Adına «Yeni Firma Kaydı» Oluşturma**

**UBS > İşletmede Mesleki Eğitim > Firma Yönetimi > Yeni Firma Ekle**

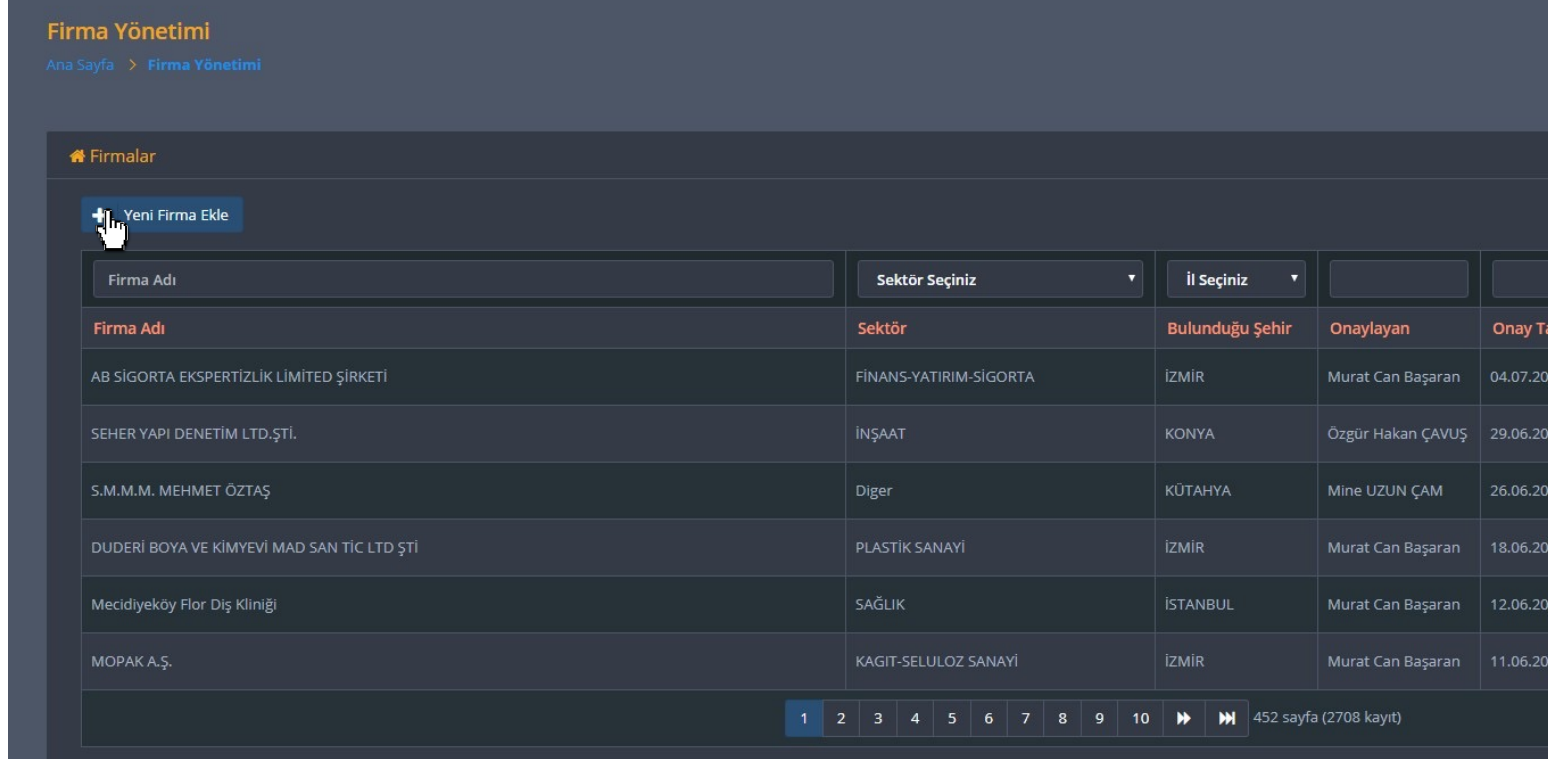

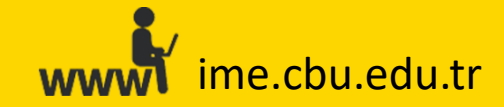

#### **Firma Adına «Yeni Firma Kaydı» Oluşturma**

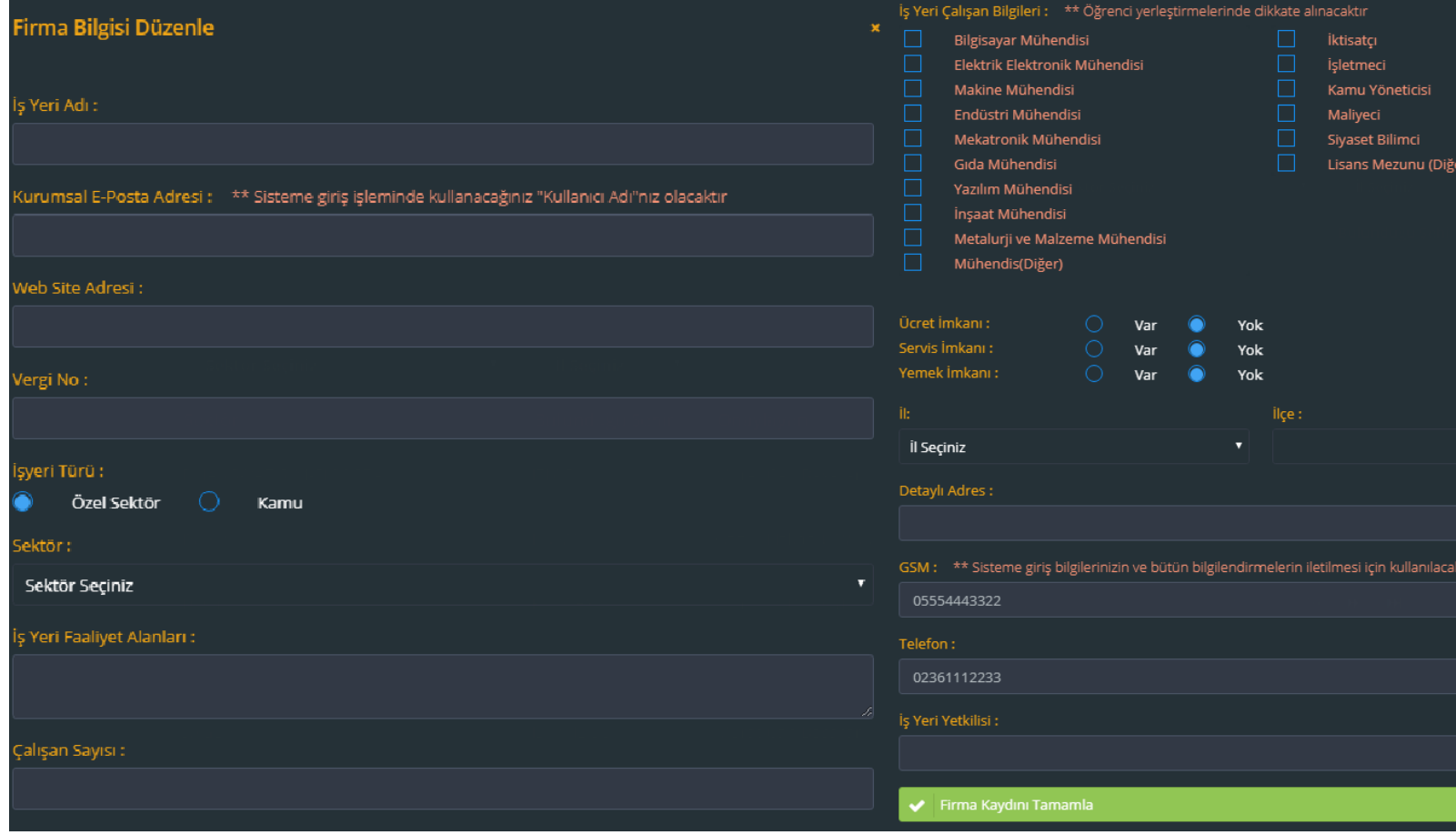

**«Kurumsal E-Posta adresi» firmaların sisteme her giriş işlemlerinde kullanacağı «Ku** 

ime.cbu.edu.tr www

### **Firma Adına «Firma Bilgilerini» Güncelleme**

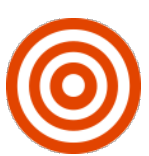

**UBS > İşletmede Mesleki Eğitim > Firma Yönetimi > «Firma Adı» Alanından İşlem Yapılacak Firmanın adının yazılarak «Filtrele» Butonu ile Aratılması > İşlemler > Görünt Düzenle)>Firma Kaydını Tamamla**

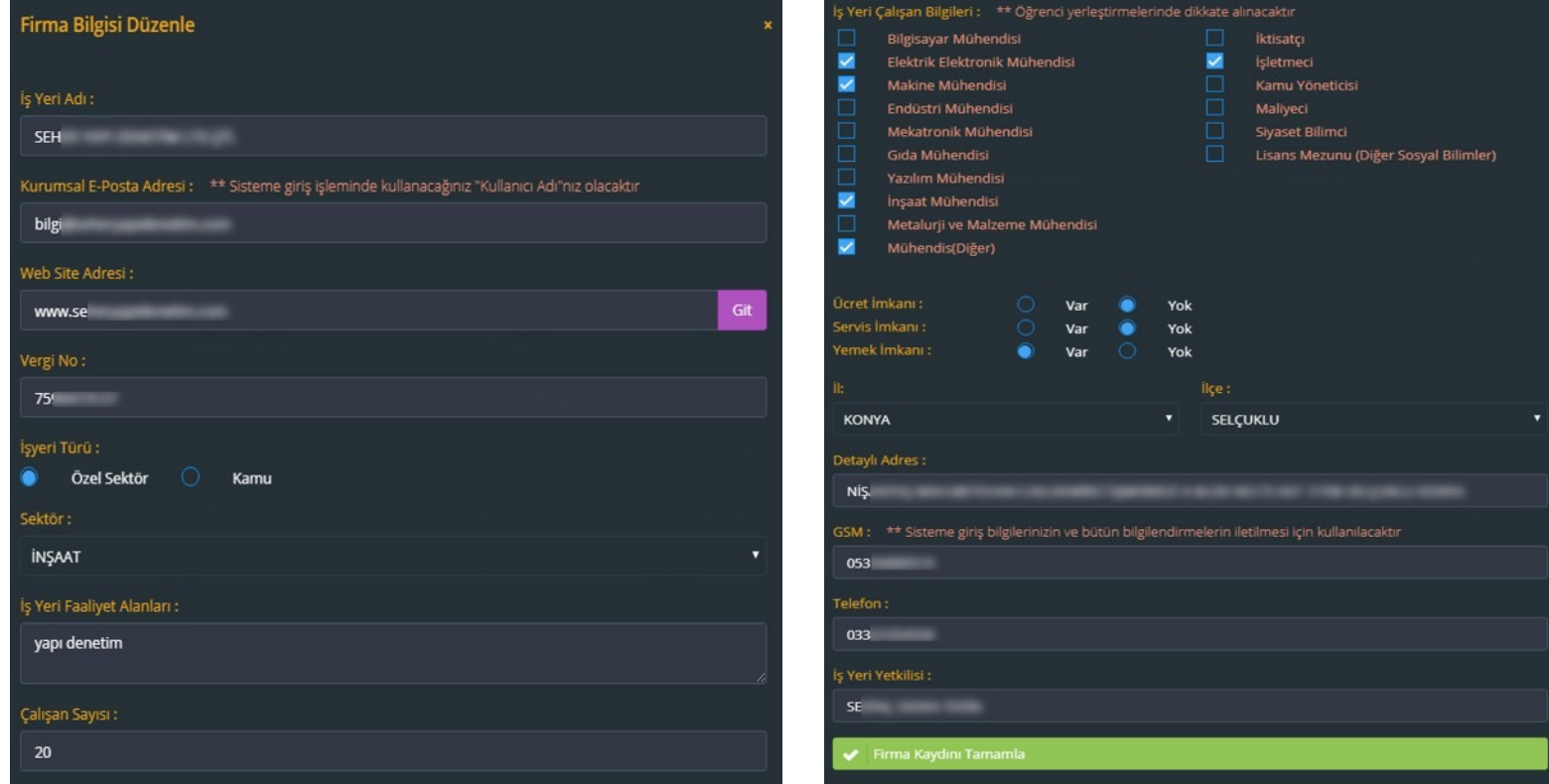

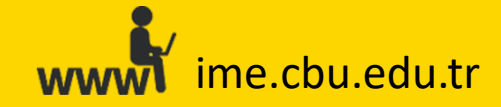

#### **«Filtreleme» Butonunun Kullanımı**

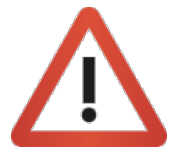

Bilgilerine ulaşmak istediğiniz firmanın adını «Firma Adı» alanına «**İb», «Onay Durumu»** seçeneklerini de kullanarak arama işlemin

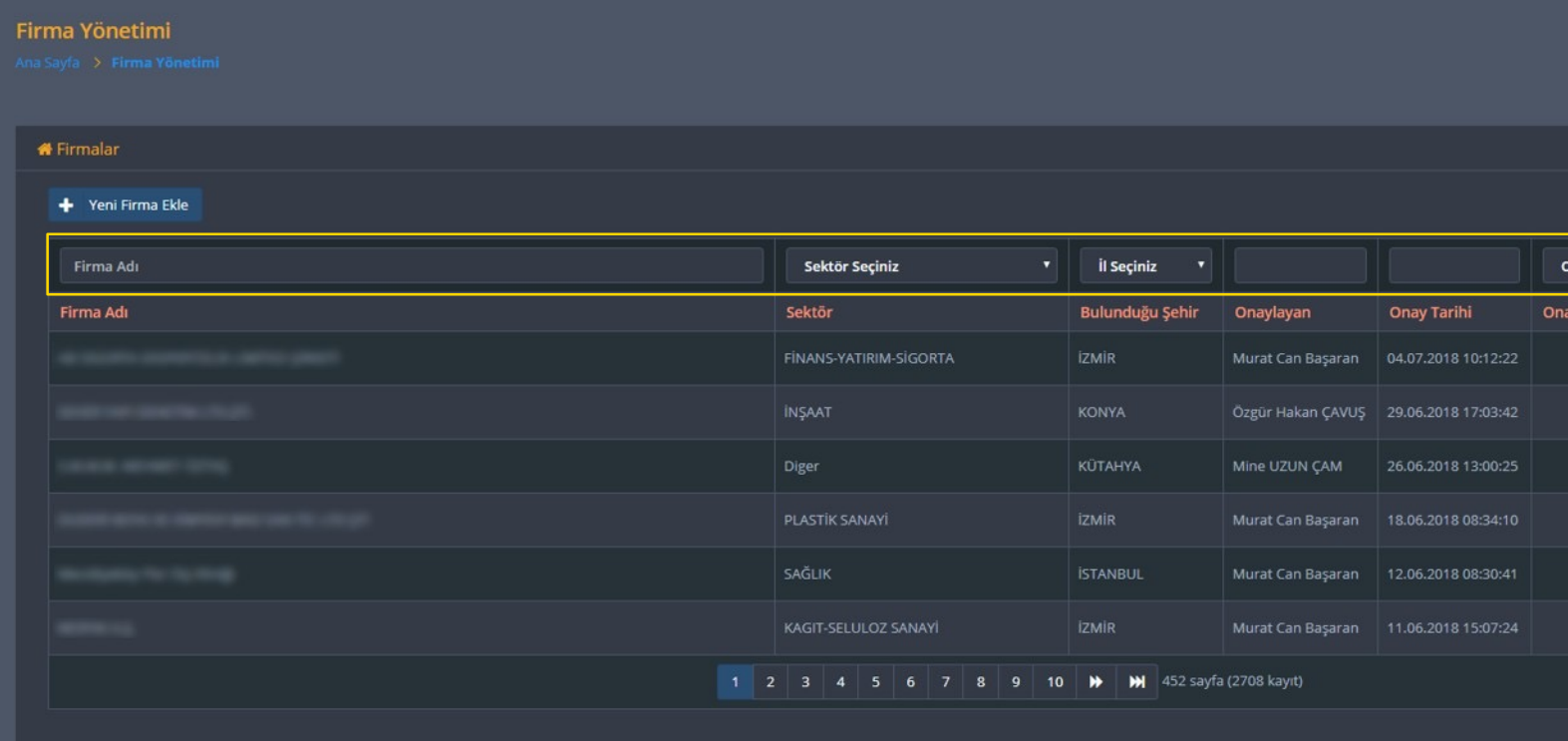

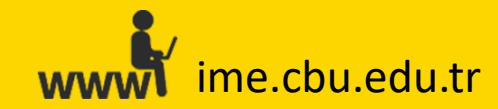

## **«Öğrenci Atama» İşlemleri Sekmesiyle Yapılabilecek İşlemler**

**UBS > İşletmede Mesleki Eğitim > Öğrenci Atama**

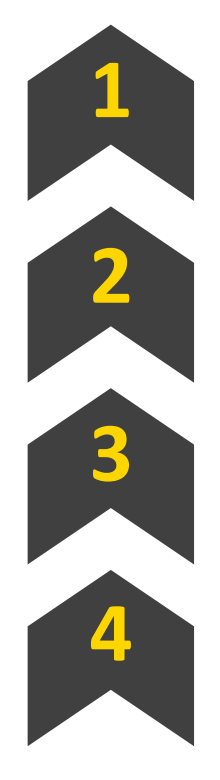

**Firmaların «Bireysel Öğrenci Talebi» yöntemiyle yapmış oldukları talepleri onaylayabilir/reddedebilirsi** 

**Firmaların «Meslek Alanından Öğrenci Talebi» yöntemiyle oluşturdukları taleplere öğrenci/öğrenciler yerleştirebilirsiniz.**

**Firmalar adına öğrenci talep/taleplerinde bulunabilirsiniz. (Öğrenci Kabul Formu aracılığıyla yapılacak talepler için)**

**Filtre seçeneklerini kullanarak, öğrencilerle ilgili bilgilere ulaşabilirsiniz.**

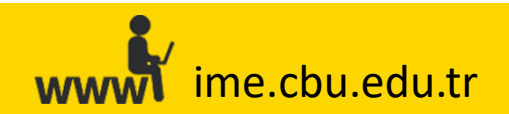

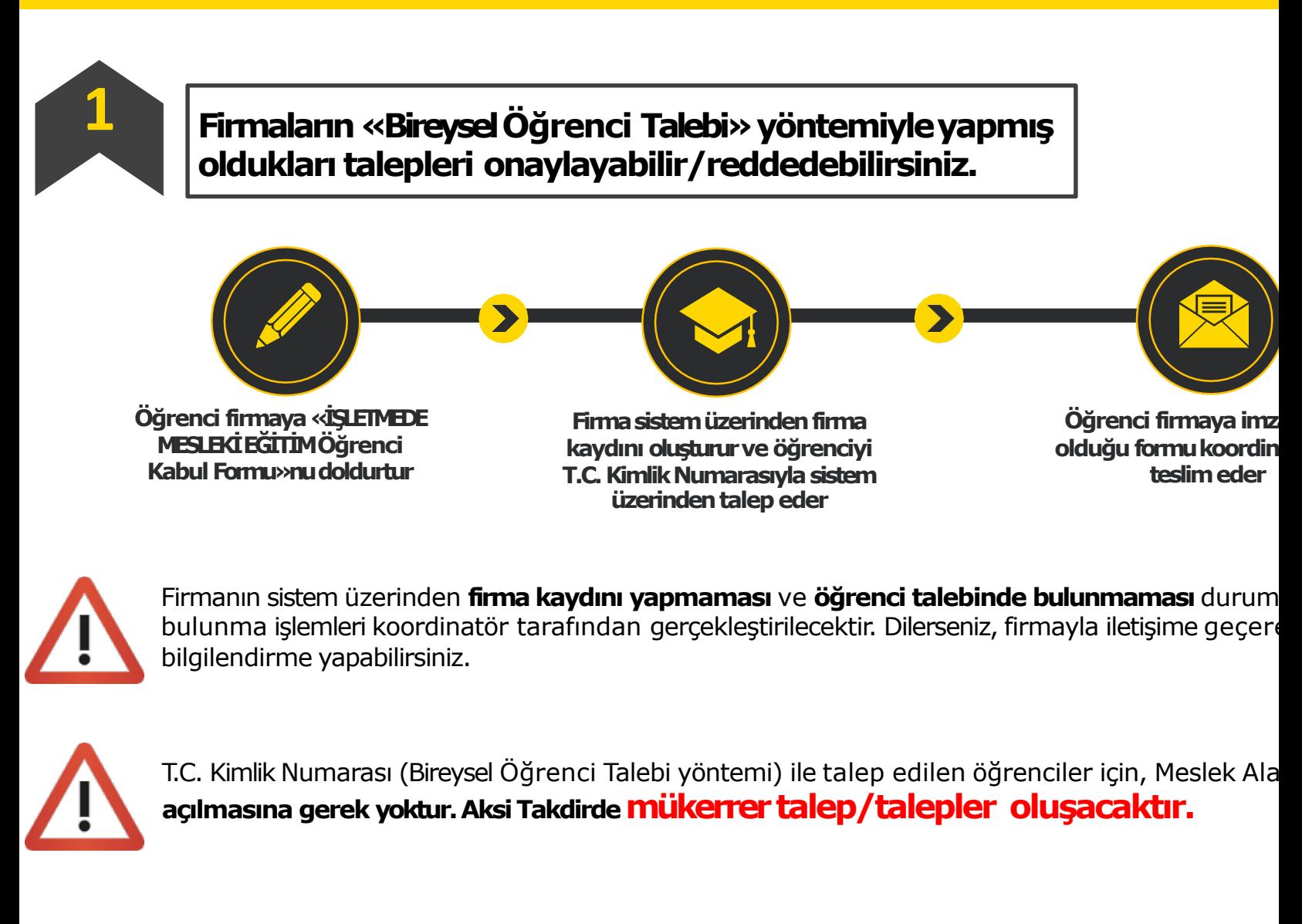

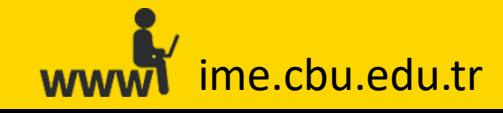

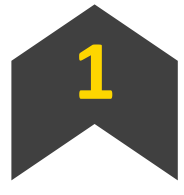

**1 Firmaların «Bireysel Öğrenci Talebi» yöntemiyle yapmı<sup>ş</sup> oldukları talepleri onaylayabilir/reddedebilirsiniz.**

**UBS > İşletmede Mesleki Eğitim > Öğrenci Atama İşlemleri > Filtre Alanından «Onay Bekleyenler» Seçeneğinin Seçilmesi > Ara > İşlemler >Onayla/Reddet**

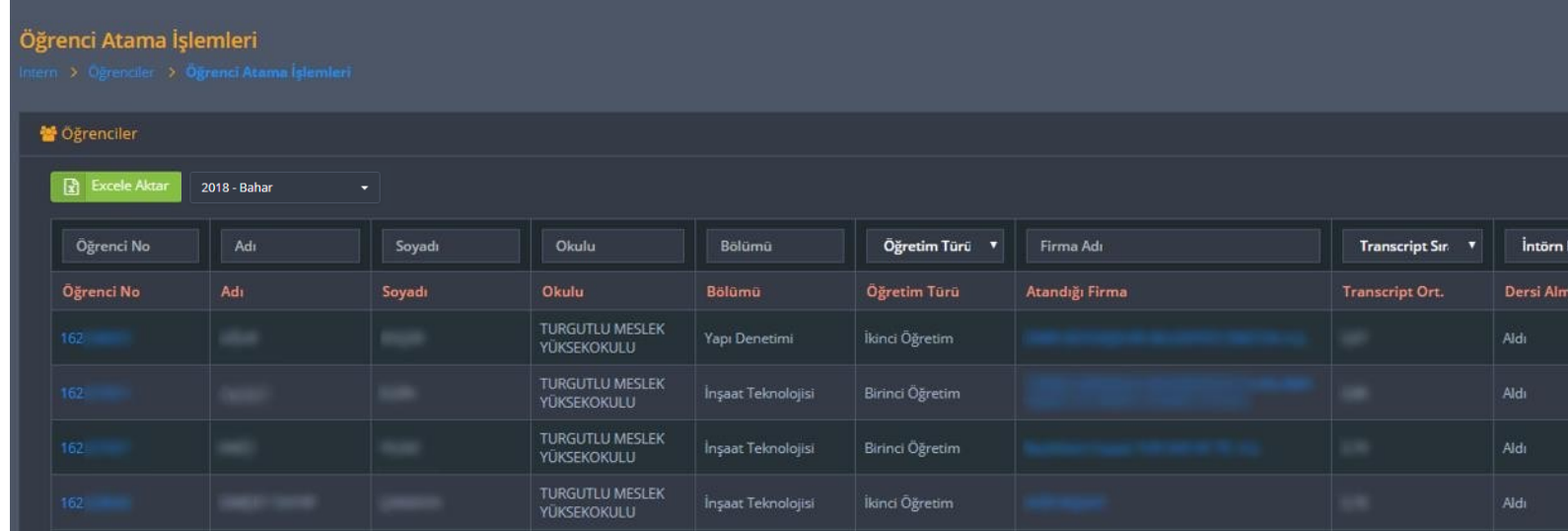

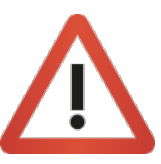

ime.cbu.edu.tr

T.C. Kimlik Numarası (Bireysel Öğrenci Talebi yöntemi) ile talep edilen öğrenciler için Meslek Alanından Öğrenci Talebi yöntemiyle **tekrar talep açılmasına gerek yoktur. Aksi halde mükerrer talep/talepler oluşacaktır.**

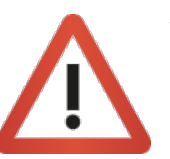

Yapılan tüm talepleri **«Firma Talepleri»** ekranınagirerek **«Bireysel Öğrenci Talepleri»** sekmesi altından görüntü

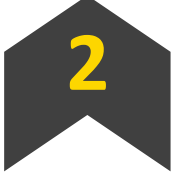

**Firmaların «Meslek Alanından Öğrenci Talebi» yöntemiyle oluşturdukları taleplere öğrenci/öğrenciler yerleştirebilirsiniz.**

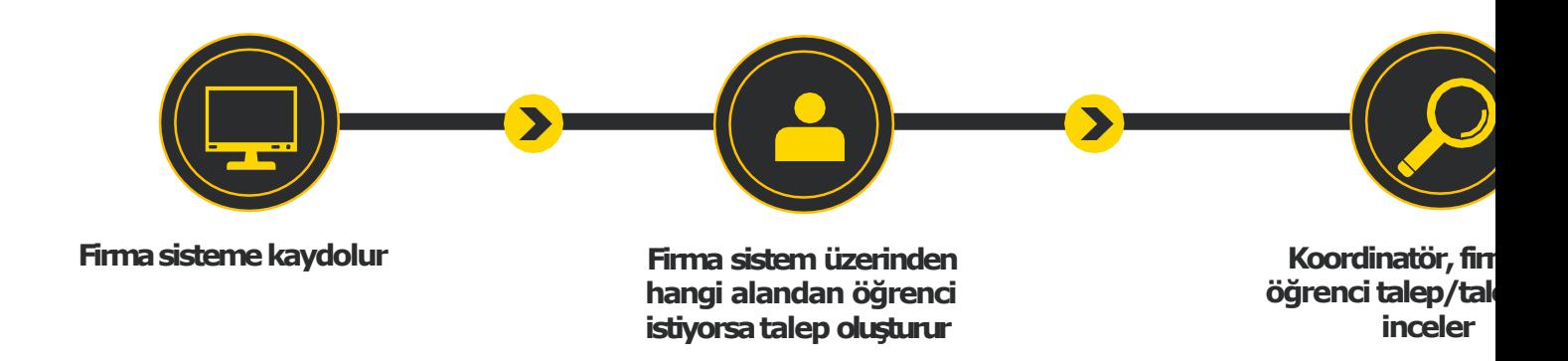

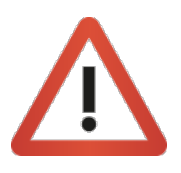

**Firmanın sistem üzerinden kayıt olmaması veya kayıt olup sistem üzerin firma yerine koordinatör tarafından** sistem üzerinden talep açılması ve gerekmektedir. Bu işlem, «Firmalar adına öğrenci talep/taleplerinde bul

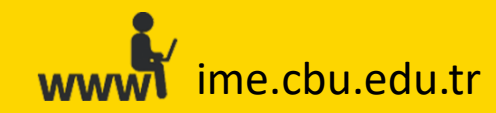

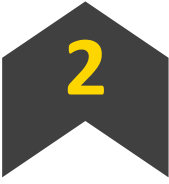

**Firmaların «Meslek Alanından Öğrenci Talebi» yöntemiyle oluşturdukları taleplere öğrenci/öğrenciler yerleştirebilirsiniz.**

**UBS > İşletmede Mesleki Eğitim > Öğrenci Atama İşlemleri > Dönem Seçimi > Yerleştirmesi Yapılacak Öğrencinin Aratılması > İşlemler > Öğrenciye Ata > Listeden Firma Seçimi > Öğrenciye Ata**

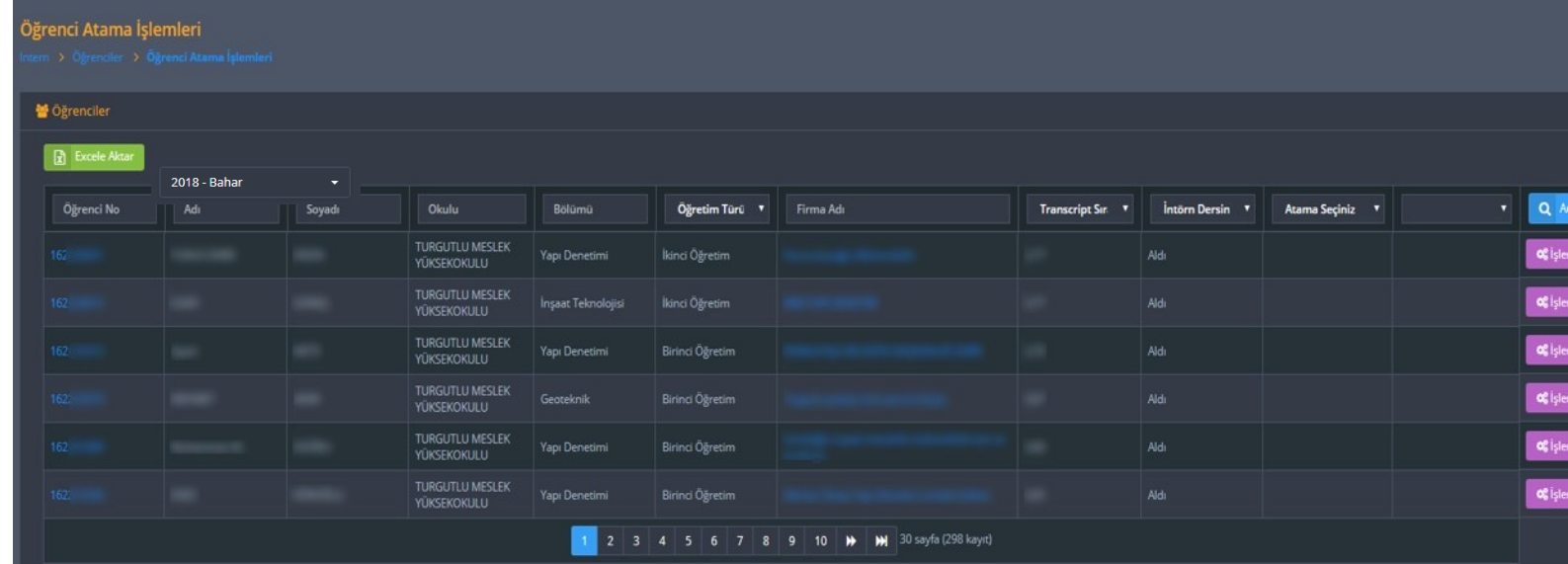

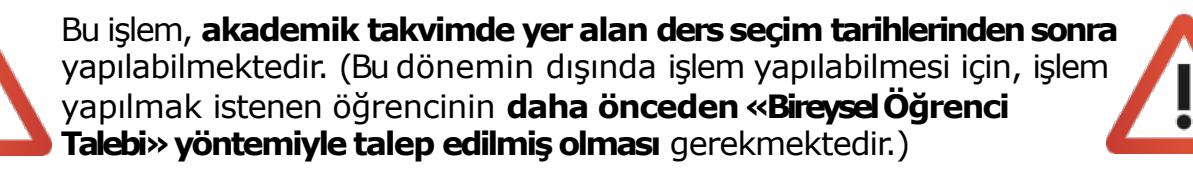

Yapılan tüm talepleri **«FirmaTalepleri»** ekranına girerek **«Alandan Öğrenci Talepleri**» sekme  $atamas<sub>l</sub> gerçek$ olarak değişmek bulunduğunu ve

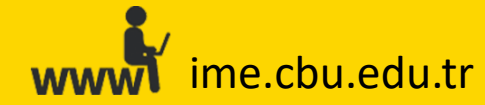

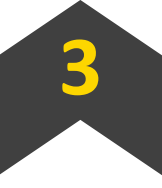

**Firmalar adına öğrenci talep/taleplerinde bulunabilirsiniz. (Öğrenci Kabul Formu aracılığıyla yapılacak talepler için)**

**UBS > İşletmede Mesleki Eğitim > Firma Talepleri > «Lütfen İşlem Yapmak İstediğiniz Bölümü Seçiniz» Alanından Seçim Yapılması > «Alandan Öğrenci Talepleri Oluştur» > Talep Yapılacak Firmanın «Firma Seçiniz» Alanından Seçilmesi ve İstenilen Bilgilerin Girilmesi > Talebi Oluştur > Firmalar Adına Tarafınızdan Oluşturulan Öğrenci Talebine Öğrencinin Yerleştirilmesi**

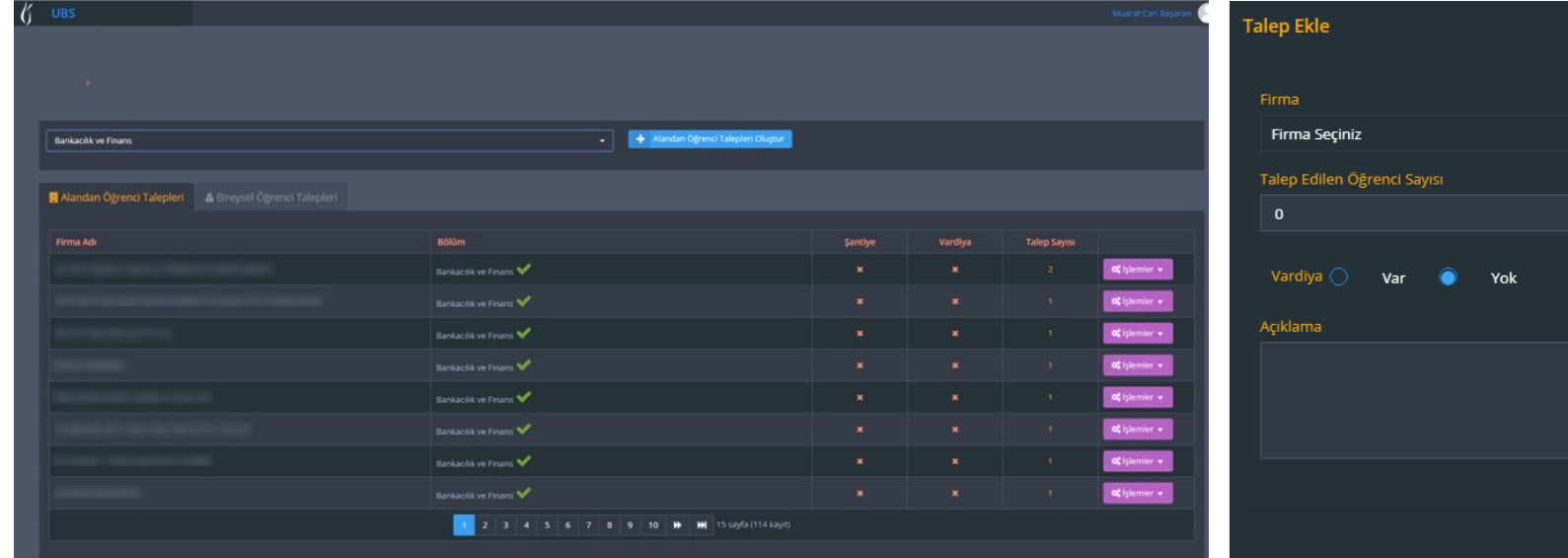

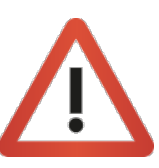

Bu işlem, **akademik takvimde yer alan ders seçim tarihlerinden sonra** yapılabilmektedir. (Bu dönemin dışında işlem yapılabilmesi için, işlem yapılmak istenen öğrencinin **daha önceden «Bireysel Öğrenci Talebi» yöntemiyle talep edilmişolması** gerekmektedir.)

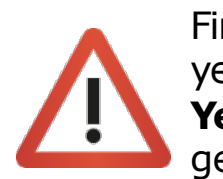

ime.cbu.edu.tr is yet is given by a state of the control of the control of the control of the control of the c

Firma adına yerleştirmek için **«Meslek Alanından Yapılan Taleplere Öğrenci**  Yerleştirme» gerekmekted

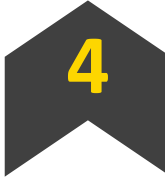

**Filtre seçeneklerini kullanarak, öğrencilerle ilgili bilgilere ulaşabilirsiniz.**

**UBS > İşletmede Mesleki Eğitim > Öğrenci Atama > Dönem Seçimi > Bilgilerin Girilmesi > Ara > Excel'e Aktar**

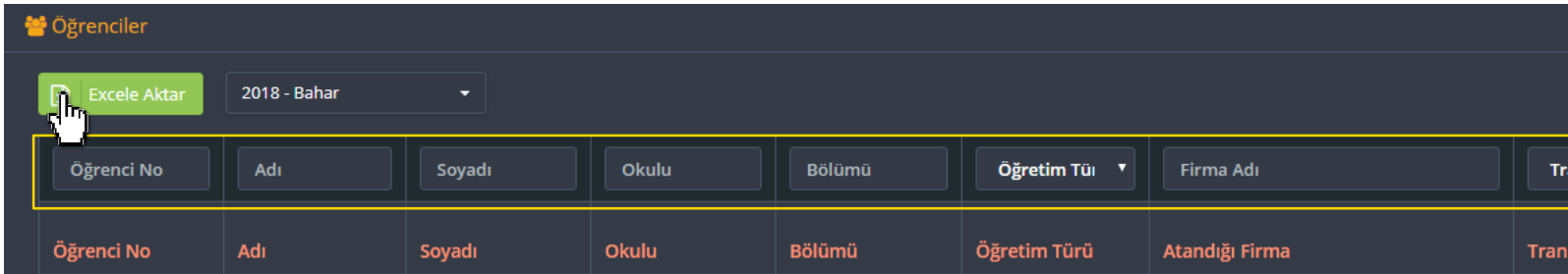

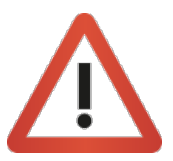

Ulaşmak istediğiniz spesifik öğrenci veya öğrenci grubu bulunması dur **Soyadı», «Okulu», «Bölümü», «Öğretim Türü», «Firma Adı», «İntörn Dersini Alma Durumu», «Atama Şekli»** ve **«Onay Durumu»** seçeneklerini kullanabilirsiniz.

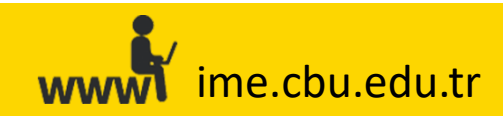

#### **Sık Karşılaşılan Durumlar**

**Mükerrer Talep/Taleplerin Oluşturulması:**

Firmalar **T.C. Kimlik Numarası (Bireysel Öğrenci Talebi yöntemi)** ile öğ bu talebin onaylanması yeterliyken, firma veya koordinatör tarafınd öğrenci için tekrar meslek alanından da talep açılması durumudur.

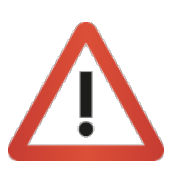

Bu şekilde tekrar talep açmanıza gerek bulunmamaktadır. Bu d **oluşmaktadır, işyerlerine taleplerinin dışında fazla sayıda öğrenci gönderilme olasılığ[ı ortaya](mailto:isyeriegitimi@cbu.edu.tr)  çıkmaktadır.**

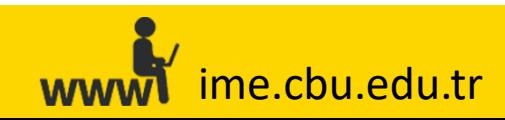

#### **Sık Karşılaşılan Durumlar**

**Firmalara Kullanıcı Adı ve Şifrenin Ulaşmaması:**

Kayıt esnasında firmaya ait olan **cep telefonun hatalı girilmesi** sonu **(sistemdeki Kurumsal E-Posta Adresi)» ve «Şifre» ulaşmama durumud** güncellenmesi gerekmektedir. Bilgiler güncellendikten\* sonra firma üzerinden yeni şifre talebinde bulunması gerektiği belirtilmelidir.

\*Bilgilerin öğrenci tarafından değiştirtilmesini önlemek için, öğrenci **kurumsal e-posta adresi üzerinden hangi bilgilerin güncellenmesi isteniyorsa o bilgiler için [talep/onay](mailto:isyeriegitimi@cbu.edu.tr) alabilirsiniz.**

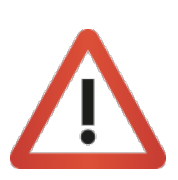

Vize/Final ve kayıtlanma gibi SMS hizmetinin yoğun kullanıldığı d uzamaktadır. Firmalara dilerlerse sistemin belirttiği zaman aralığ bulunabilecekleri belirtilebilir.

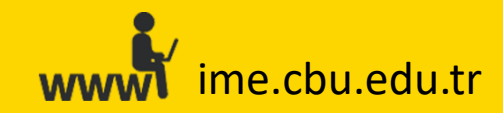

#### **Sık Karşılaşılan Durumlar**

**Firma Girişi esnasında karşılaşılan Kullanıcı Adı –şifre hatası ve «bilinmeyen kullanıcı» hatası :**

1) Eğer firma kullanıcı adı veya şifresini hatalı giriyorsa,

2) Firmalar bazen birden fazla firma kaydı oluşturmaktadırlar. (Örnek: X aynı karakterlerden oluşmayan tanımlamalarla) Ancak, ilk oluşturdukla (Kullanıcı Adı ve Şifre) son oluşturdukları firma kaydının kullanıcı bilgiler bilgilerini ilk açtıkları firma kaydının kullanıcı bilgilerine girmeye çalışm yapmak istediklerinde kullanıcı adı veya şifre hatası almaktadırlar.

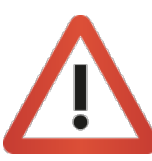

«Firma Yönetimi» ekranından firmanın kullanıcı bilgilerini (kurumsal e-po güncelleyebilirsiniz. Güncelleme işlemi sonrasında firmadan giriş ekranı basarak **yeni şifre talebinde bulunmasını** rica ediniz.

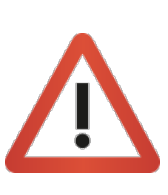

Firmanın kullanmak istediği asıl firma kaydının dışında kalan firma kayıt **Firma Adı Alanına Yazılması > Filtrele > İşlemler > Başvuruyu Sil» adımların** silebilirsiniz. Bu işlem, üzerinde öğrenci bulunmayan firma kayıtları ve tal öğrenci veya talep bulunan firma kayıtlarının birleştirilmesini isteyen firn üzerinden iletişime geçebilirsiniz.

### **Sık Karşılaşılan Durumlar**

#### **Öğrencilerin Sistemde Gözükmemesi:**

ime.cbu.edu.tr

**1) «Öğrenci Atama»** ekranında öğrencilerinizin tamamını veya bir kısmını göremeyebilirsiniz. Eğer **«Öğrenci Atama»** ekranına öğrencilerin ders seçim döneminden önce bakmaktaysanız veya öğrenci herhangi bir firma tarafından «Bireysel Öğ öğrenci/öğ[renciler ders seçim](mailto:isyeriegitimi@cbu.edu.tr) döneminde **«İŞLETMEDE MESLEKİEĞİTİM»**ni seçene kadar ilgili ekrandagözükmeyecektir.

2)Öğrencilerin dosyalarında **«İntörn Müfredatı»**nın veya **«son dönemde»** oldukları bilgisinin girilmemiş/seçilmemiş olması, (gerekli düzeltmeler/kontroller Öğrenci İşleri tarafından yapıldıktan sonra, ilgili öğrenci/öğrencilerin siste gerekmektedir).

3)Herhangi bir öğrencinin «**Onay Bekliyor**» aşamasında kalması, veya herhangi bir firmaya yerl öğrenciyi **«Öğrenciler»** ekranında, firma ise **«Yerleştirilen Öğrenciler»** ekranında göremeyecektir. Lütfen ilgili öğrenciyi [onaylayınız veya birfirmaya](mailto:isyeriegitimi@cbu.edu.tr) yerleştiriniz.

4)«**İşlemler > Seçilenleri Sigorta Yap**» adımları takip edilerek, sistem üzerinden öğrencilerin sigorl (İzleyici Öğretim Elemanı bu öğrenciyi **«Öğrenciler»** ekranında, firma ise **«Yerleştirilen Öğrenciler»** ekranında göremeyecektir.)

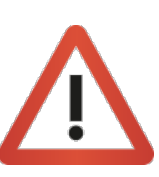

Firmanın kullanmak istediği asıl firma kaydının dışında kalan firma kayıtlarını «Firma Yönetimi Firma Adı Alanı **Filtrele > İşlemler > Başvuruyu Sil**» adımlarını takip ederek sistemden kalıcı olarak silebilirsin kayıtları ve talepleri için uygulanmaktadır. Üzerinde öğrenci veya talep bulunan firma k isyeriegitimi@cbu.edu.tr adresi üzerinden iletişimegeçebilirsiniz.

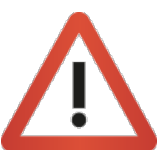

Öğrencinin sistemde gözükmemesi durumunda «**Firma Yerleştirmeleri», «Puantaj»** 

#### **Sık Karşılaşılan Durumlar**

#### **Öğrencilerin Sistemde Gözükmemesi:**

5) Firmalar kullanıcı adı veya şifrelerini unutmaları durumunda, farklı kurumsal e-posta adresleri i girebilmektedirler. Bu durum, aynı firma için **mükerrer firma kaydının oluşmasına neden olmakta** yapmaya çalış[maları durumund](mailto:isyeriegitimi@cbu.edu.tr)a da, ilk kayıt (kurumsal e-posta veşifreleriyle ilk oluşturdukları f taleplerini ve onay durumlarını görememelerine neden olmaktadır.

Bu durum sonucunda en çok karşılaşılan problemlerden biri de, bir firmanın birden fazla kayıt a kaydı üzerinden gerçekleştirildikten sonra, öğrencinin puantaj veya değerlendirme dönemleri g girmek yerine en son açtığı firma kaydının kullanıcı bilgileriyle sisteme giriş yapmaya çalışmasıdır. sisteme giriş yaptığında «Yerleştirilen Öğrenciler» ekranında herhangi bir öğrenci görememekt koordinatör tarafından eksik/yanlış işlem yapıldığını düşünmektedir. Bu durumun gerçekleşmem **onaylama** işlemi öncesinde firmanın mükerrer kaydı olup olmama durumunu kontrol etmeleri gerek

**\***Detaylı açıklama için **«MükerrerFirmaKaydı Durumu»**bölümünü inceleyiniz.

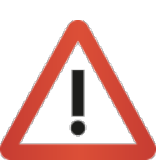

Firmanın kullanmak istediği asıl firma kaydının dışında kalan firma kayıtlarını «**Firma Yöne Filtrele > İşlemler > Başvuruyu Sil**» adımlarını takip ederek sistemden kalıcı olarak silebilirsin kayıtları ve talepleri için uygulanmaktadır. Üzerinde öğrenci veya talep bulunan firma k isyeriegitimi@cbu.edu.tr adresi üzerinden iletişimegeçebilirsiniz.

Öğrencinin sistemde gözükmemesi durumunda «**Firma Yerleştirmeleri», «Puantaj»** 

ime.cbu.edu.tr

#### **Sık Karşılaşılan Durumlar**

**Mükerrer Firma Kaydı Durumu:**

Kayıt oluşturmak istediğiniz firmanın adını, sistemde **birden fazla görmeniz durumunda** (büy vs.), ilgili firma için oluşturacağınız talep ve yerleştirme süreci sonucunda, firma sizin oluştu yapmayıp kendisinin oluşturduğu mükerrer bir hesaptan giriş yaparsa, öğrenciyi sistemind **oluşturulan firma kaydı bilgileriyle ilgili firmanın kullanacağı firma kaydı bilgilerinin (kurumsal e-posta ve şifrenin) aynı olması zorunluluğu vardır. Lütfen, ilgili firma ile iletişime geçerek mükerrer kayıt oluşmasına müsaade etmeyiniz.**

**Örnek:** "**Ş**ehzadeler **B**elediyesi" ve "**ş**ehzadeler **b**elediyesi"

**\* "Şehzadeler Belediyesi (Mali İşler)", "şehzadeler belediyesi (insan kaynakları)" gibi kullanımlar, öğrencilerin ay[nı kurumda, farklı birimler](mailto:isyeriegitimi@cbu.edu.tr)  tarafından talep edildiği anlamı taşıdığı için mükerrer firma kaydı olarak değerlendirilmemektedir.** Firmalarımız, uyarılara rağmen, yukarıdaki şekilde firma adları girebilmektedirler ve kontrol e **mükerrer kayıtlanmalara** neden olabilmektedirler. Eğer "Şehzadeler Belediyesi" olarak kay "sehzadeler belediyesi" şeklinde yazılan firma kaydına oluşturmanız durumunda, asıl taler hesabından giriş yapıldığında, firma ilgili öğrenci/öğrencileri hesabında göremeyecektir ve

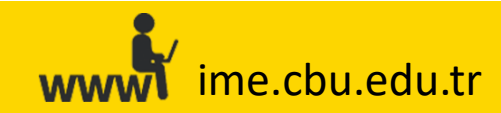

### **Sık Karşılaşılan Durumlar**

#### **Öğrencinin Yerleştirilememesi:**

1) Firma öğrenci için talepte bulunmadıysa,

2)Firmalar yeterli öğrenci kontenjan talebinde bulunmaması durumunda, öğrenciler firmalara yerleştirilemeyebilir. Bu durumda **«İŞLETMEDE MESLEKİEĞİTİM Yönergesi»** hükümleriuygulanır.

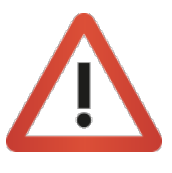

Firmaların talep etikleri öğrenci kontenjanı dışında öğrenci/öğrencilerin ilgili firm firmaların öğrenci kontenjan taleplerini artırmak istemeleri durumunda, talep et gerekmektedir. **«FirmaTalepleri»** ekranında firmanın yapmış olduğu talepleri görüntüleyebilir, dilerseniz de **«İşlemler»**butonu **«Düzenle»** seçeneğini kullanarak gerekli değişiklikleriyapabilirsiniz.

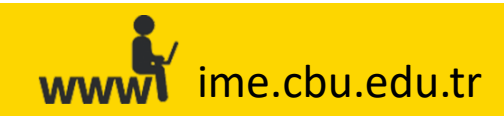

#### **Sık Karşılaşılan Durumlar**

#### **"Firma Seçiniz" «Alanında Talep oluşturmak istediğiniz firmanın adının gözükmemesi:**

1) İlgili firmanın kendisi veya koordinatör tarafından firma kaydı oluşturulmamıştır.

2)Daha önceden talepte bulunan firma adına, bir başka öğrenci için ek talep oluşturmak olduğu öğrenci talebini arttırarak, öğrenci atayabilmeniz için firmanın talebine ulaşmanız y işlem için daha önceden talepte bulunmuş olan firmaya, **«Firma Talepleri > (lütfen İşlem yapmak istediğiniz bölümü seçiniz-bölüm seçimi) Alandan Öğrenci Talepleri Oluştur > Firma (Firma Seçiniz)» işlemleri yoluyla açılan ekrandan ulaşamaz ve ek öğrenci talebi bluşturamazsınız.** Dolayısıyla, önceden öğrenci talebinde bulunan firmaya ulaşıp ek öğren **Öğrenci Talepleri Oluştur»** alanından değil, direk «Firma Talepleri» ekranında «Firma Adı» al ulaşmanız ve **«İşlemler> Düzenle»** seçeneği ile gelen «Talep Ekle» ekranından **«Talep Edilen Öğrenci Sayısı» ala[nından gerekli](mailto:isyeriegitimi@cbu.edu.tr)  güncellemeyi yapmanız gerekmektedir.**

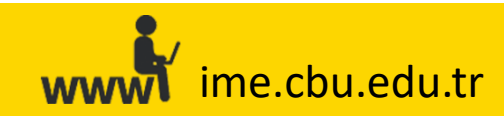

#### **Sık Karşılaşılan Durumlar**

**Firmanın yapmışolduğu öğrenci talebinin veya koordinatörün atamışolduğu öğrenci talebinin silinememesi:**

Firma **yapmışolduğu öğrenci talebini veya koordinatör atamışolduğu öğrenci talebini silmek ister ve** silemez ise, bunun sebebi, işlem yapılmak istenen öğrencinin sistemde firma üzerinde kayıtlı bulunmasıdır.

**Bir öğrenci herhangi bir firmaya yerleşmişdurumdayken, o öğrenciyle ilgili talebin silinmesine sistem izin vermemektedir.** Bu talebi silebilmek için, **«Öğrenci Atama» (gelen ekrandan öğrencinin filtrelenmesi-öğrenci bulunduktan sonra; «İşlemler > Atamayı Kaldır»** seçeneği ile öğrencinin kayıtlı bulunduğu firmadan silinmesi gerekmektedir. Bu işlem gerçekleştirildi olduğu öğrenci talebini silebilmektedir.

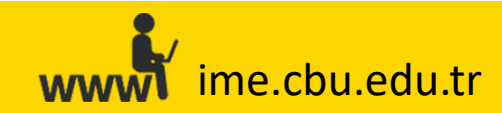